### **How Do I Update My Contact Information Online?**

**Note:** Any fields containing a red asterisk (\*) require alphabetic or numeric data.

**Note:** If the **Update your contact information** tab contains a contact with a yellow background, some information may be missing or incorrect.

- 1. Log into account. Please see the **How Do I Log into My Account?** document (DOC-0125) for additional assistance with logging into PrePass.com.
- 2. On the **Admin Home** tab, click **Select**.

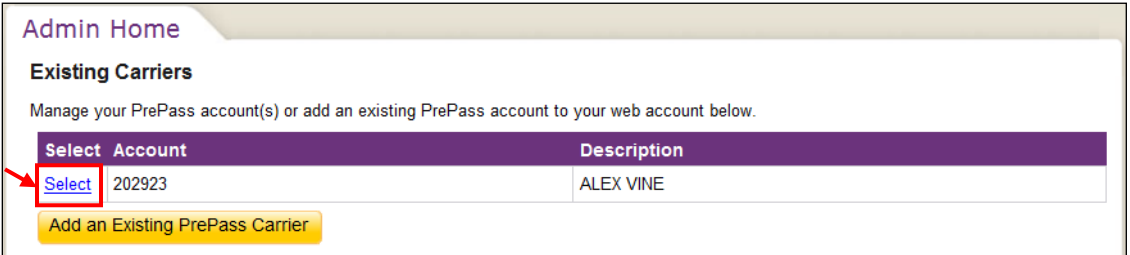

The **Dashboard Home** tab appears.

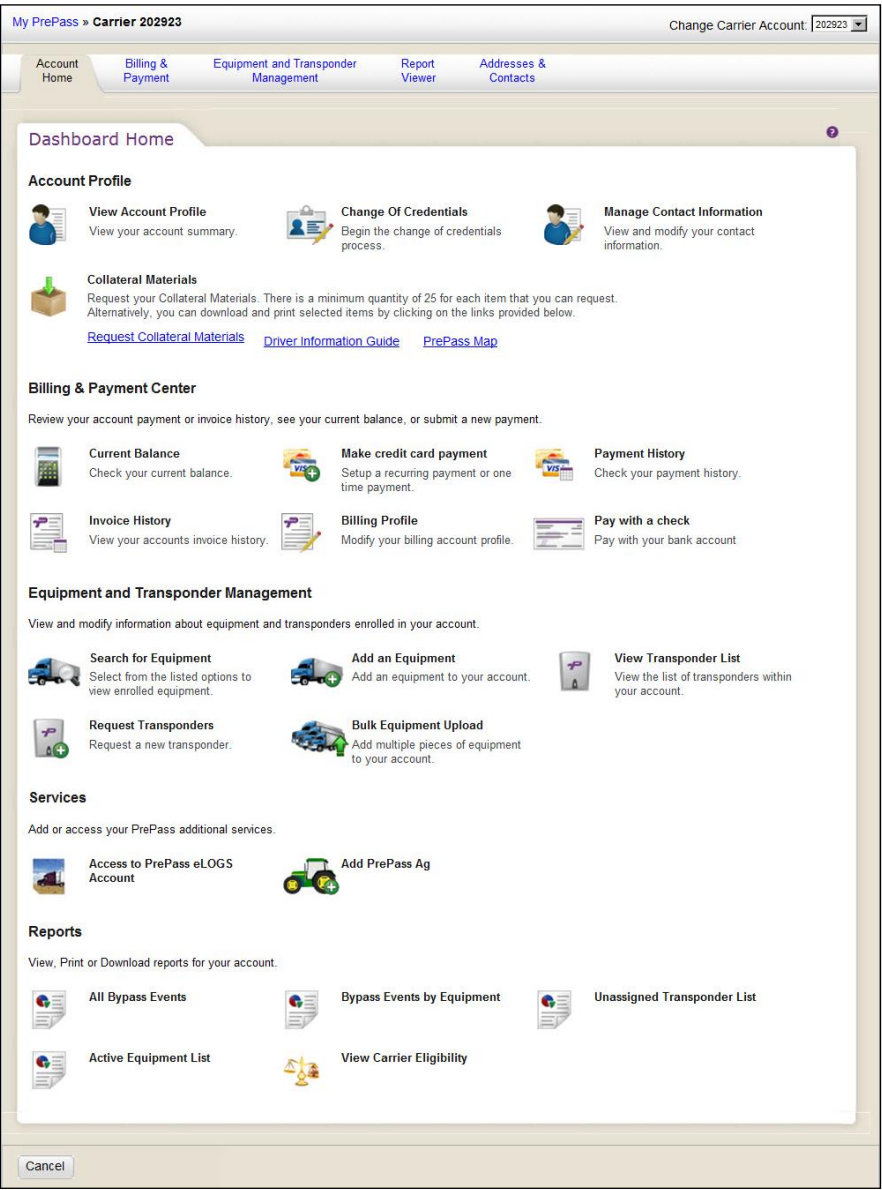

3. In the **Account Profile** section, click **Manage Contact Information**.

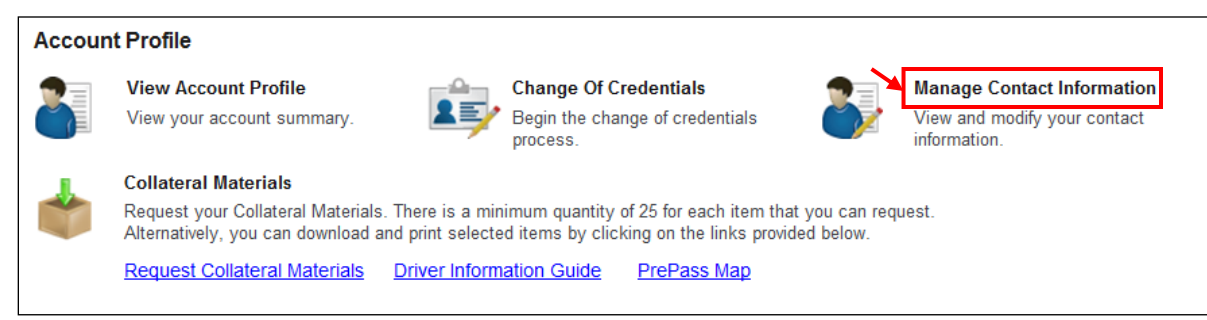

### The **Update your contact information** tab appears.

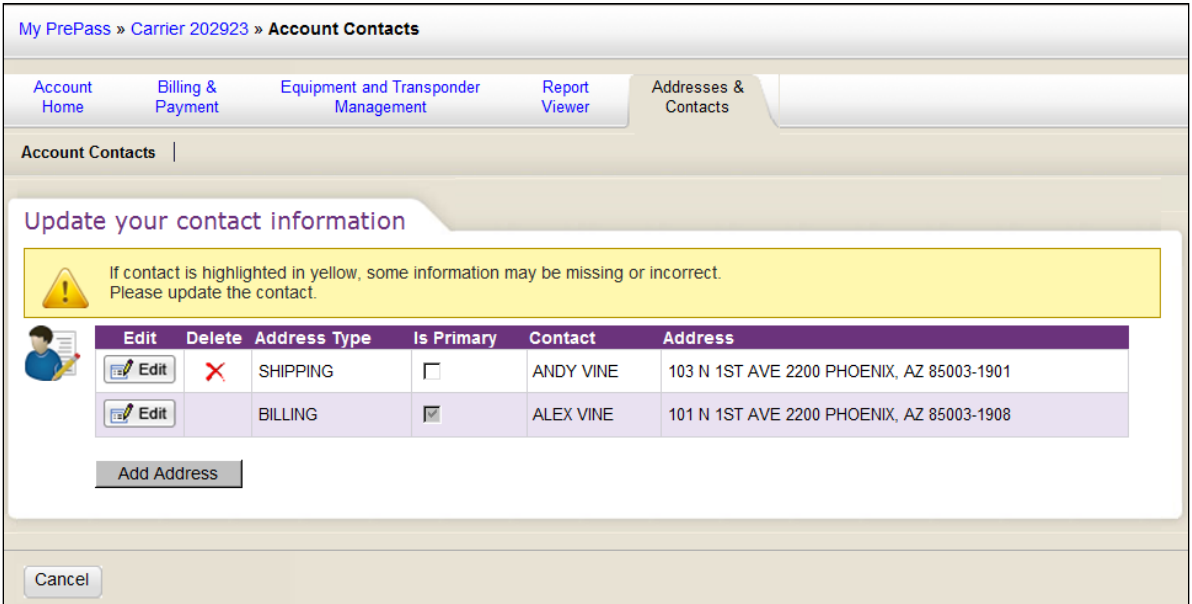

**Note:** The Billing contact information for the account can be edited, but cannot be deleted.

4. Locate the grid row containing the contact information and click **Edit**.

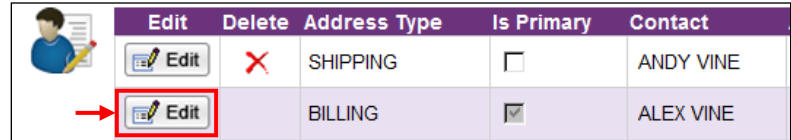

The software displays the **Please fill out the form below** dialog box.

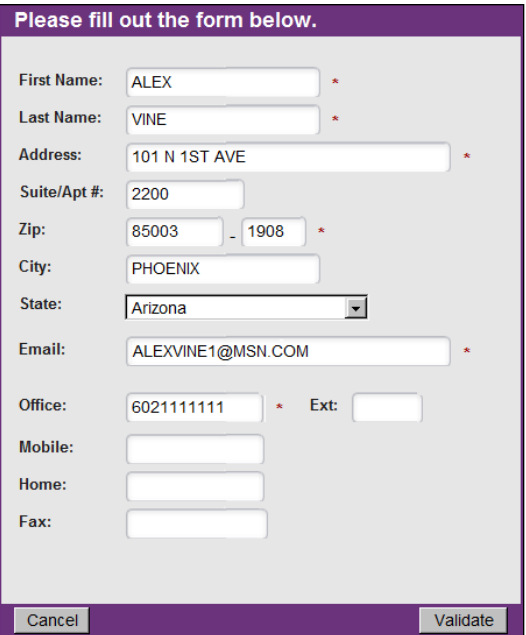

In this dialog box, you can edit the following information:

- 
- First Name Last Name Address
- 
- Suite/Apt # Zip City
- 
- 
- 
- State Email address Office phone number
	- once phone extension Mobile phone number Home phone number
- Fax phone number

Office phone extension

5. **To change the state**, click the down arrow in the **State** field and select a new state from the drop-down list.

### 6. **To change the information in a text field**:

A. Click and drag the cursor in the field to highlight the existing information.

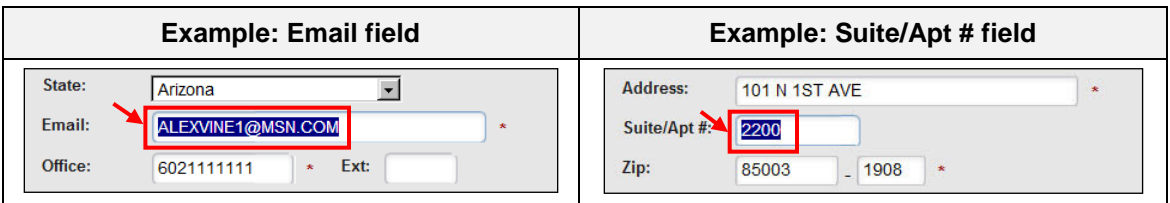

### B. Type the new information in the field.

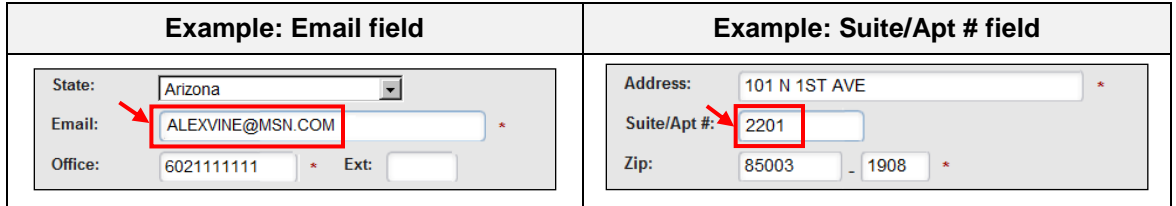

#### 7. Click **Validate**.

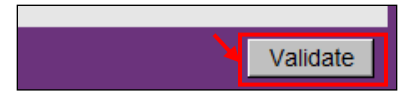

An override message box appears.

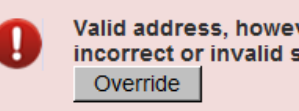

Valid address, however may have a missing, incorrect or invalid suite or apt number.

#### 8. Click **Override**.

The software adds the updated data to the contact information on the **Update your contact information** tab.

**Note:** In this example, the software displays the change of Suite/Apt #, since that information is visible in the grid row.

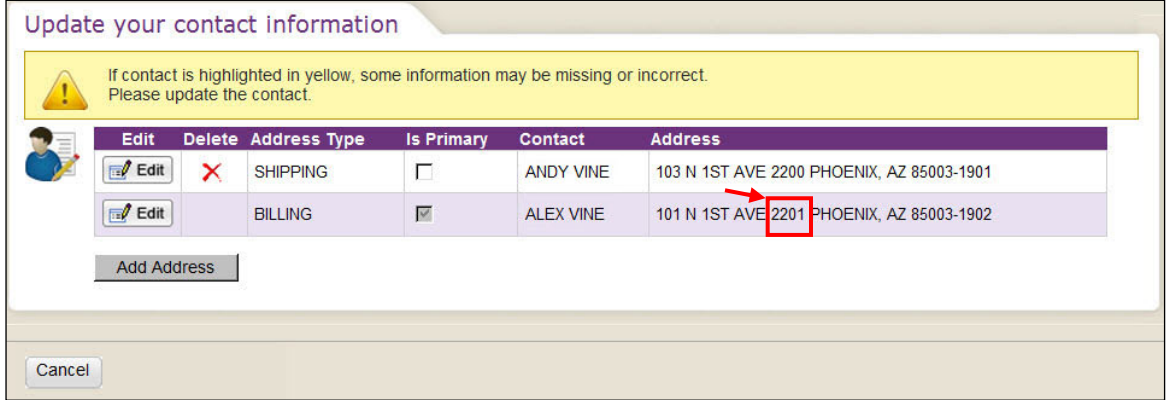

- 9. Click **Cancel** to return to the **Dashboard Home** tab.
- 10. Click **Logout** in the upper-right corner of the screen to log out of PrePass.com.